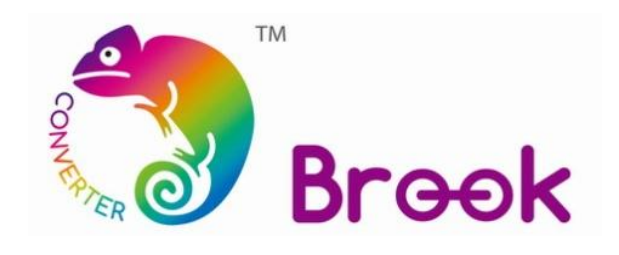

## **Firmware Update Guide**

**Wingman XE**

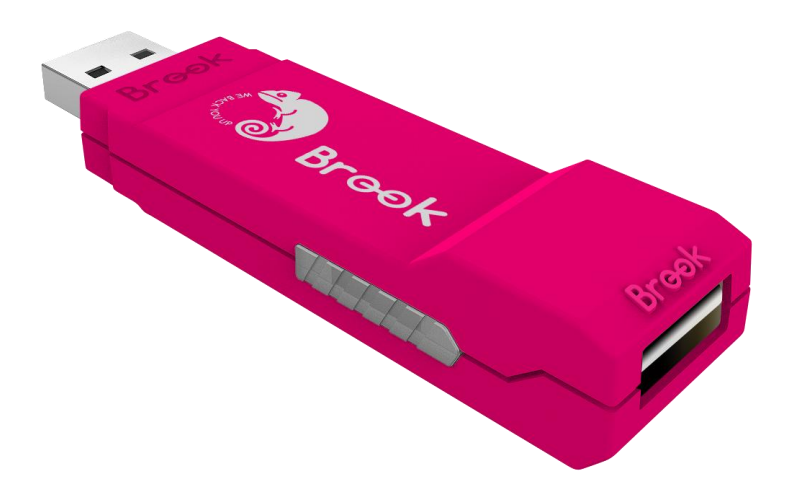

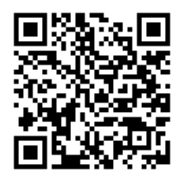

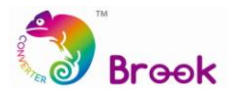

This document describes how to update the firmware of Brook Wingman XE.

- **A** NOTE : The update must be done on a PC; it cannot be done on a console.
- $\blacktriangle$ **NOTE :** Make sure your PC is connected to the internet.
- **A** NOTE : You may try to disable antivirus, or run the program as administrator.

**STEP 1** Download the update file from "**Download**" on Brook website:

[www.brookaccessory.com](http://www.brookaccessory.com/)

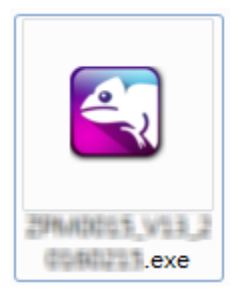

**STEP 2** Plug the converter into PC.

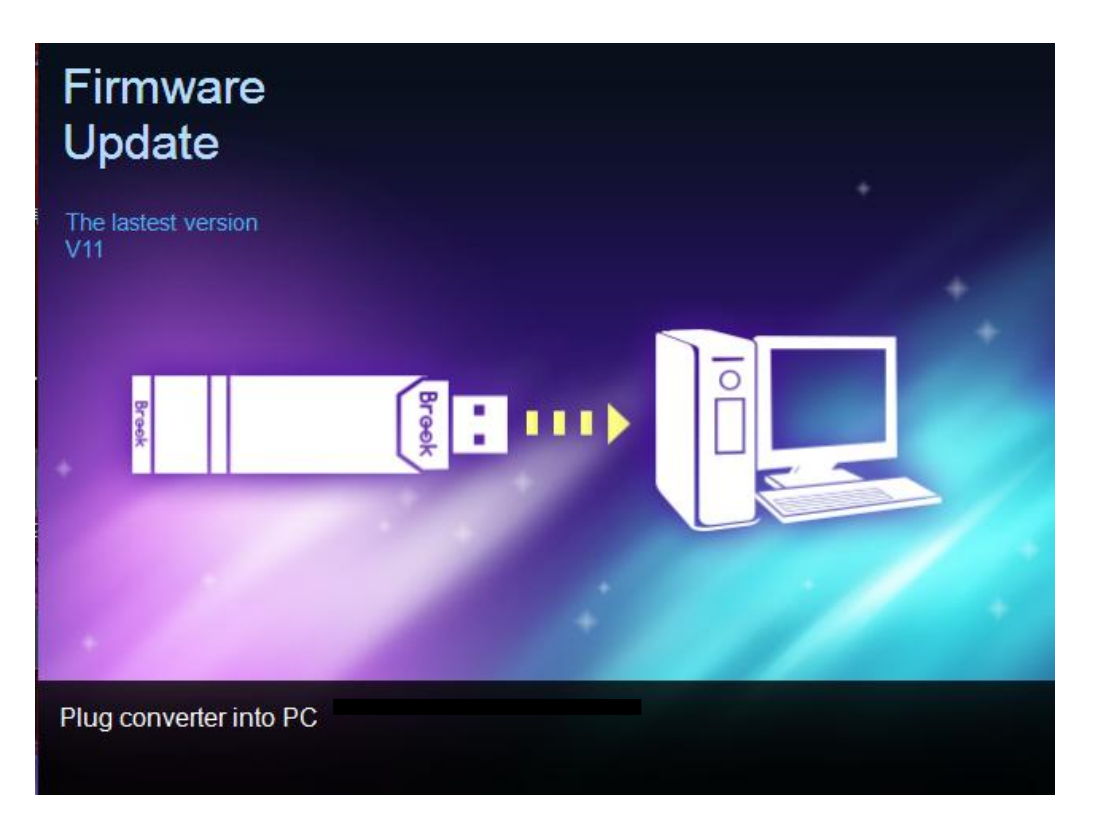

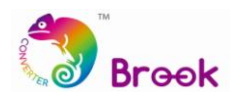

## **STEP 3** Click Start

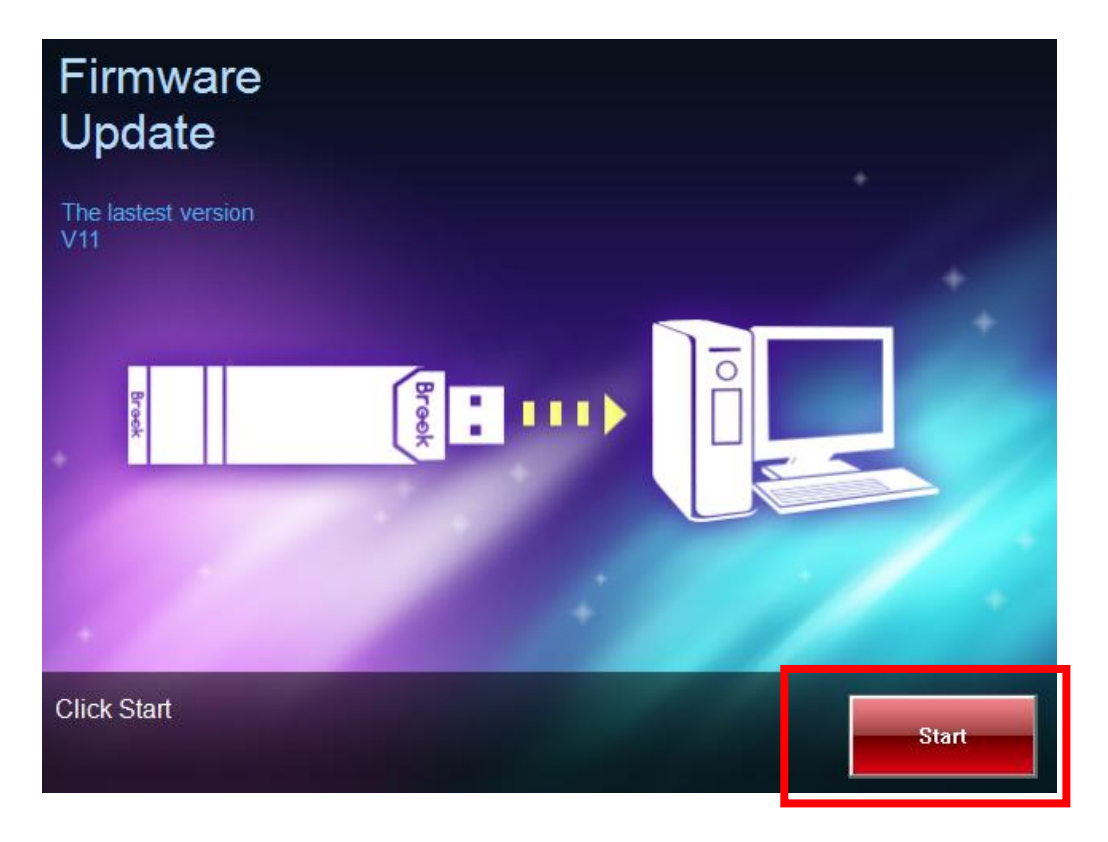

## **STEP 4 DO NOT** disconnect during the update process

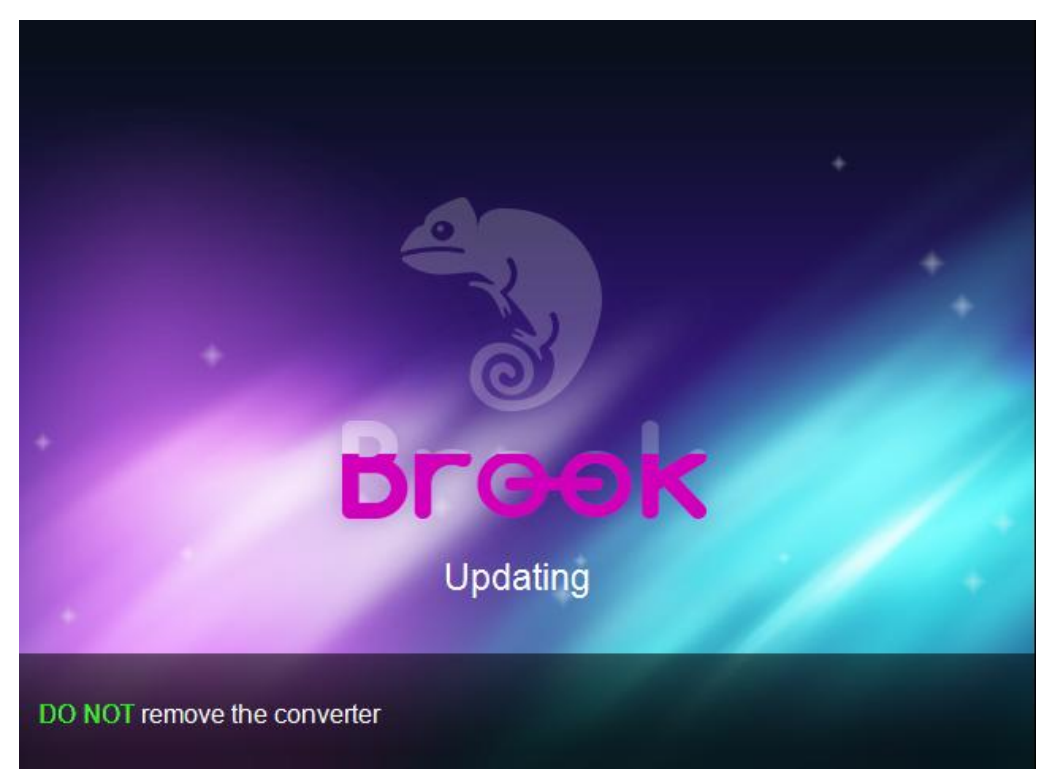

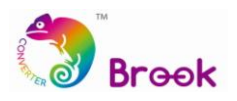

**STEP 5** The following screen will be shown when the update has successfully finished.

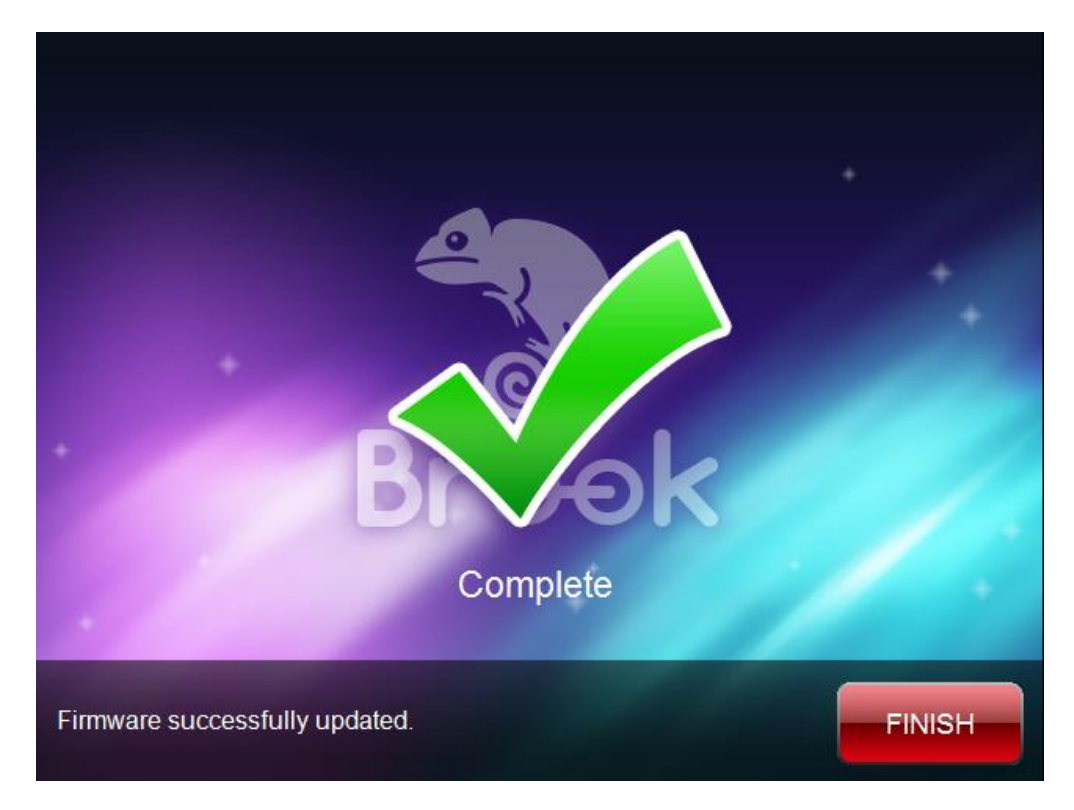

**STEP 6** In case firmware update fails, the following screen will show, and please try to redo the setup from the beginning.

We recommend that you visit our website [www.brookaccessory.com](http://www.brookaccessory.com/) and download the update file again before restarting the update.

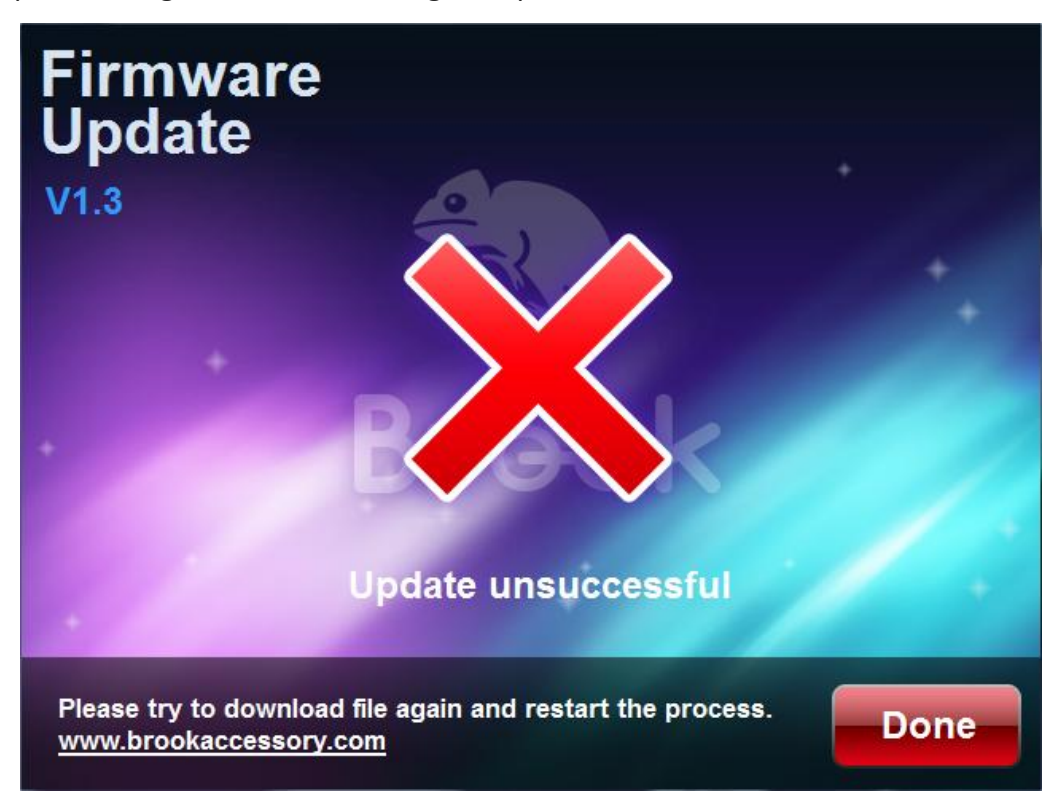